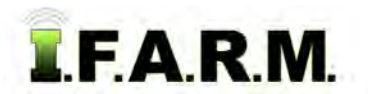

# **Help Document / Training Tutorial**

#### **How to Create Manual Target Points**

The Target Sample Tab allows users to easily create modified or new target sample points that can be exported.

Map Data | Adv Zones Spread Map | Data Upload | Data Export File Upload **Target Samples** 

**1.** Select the **Target Samples** tab. The following page will display.

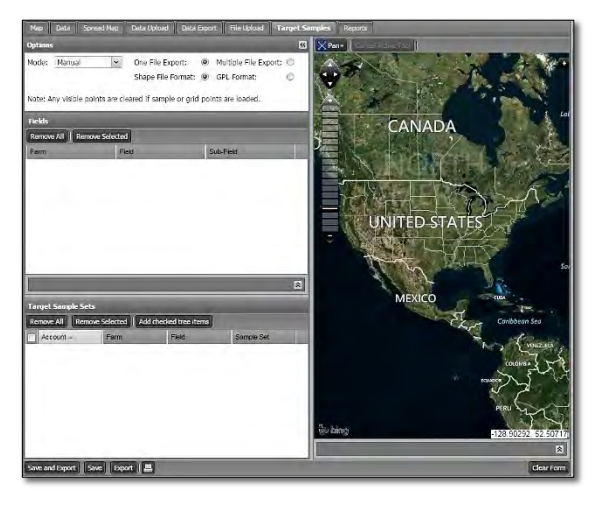

**A.** Click and hold a field and drag into the Fields Account window. Release the mouse to load the field.

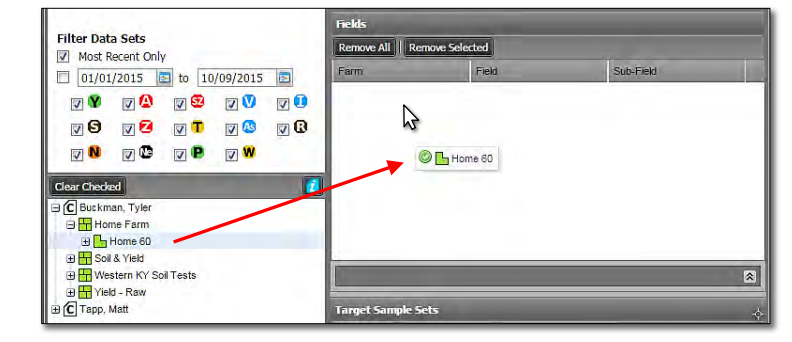

**B.** The field name will populate in the account window, and the map will display.

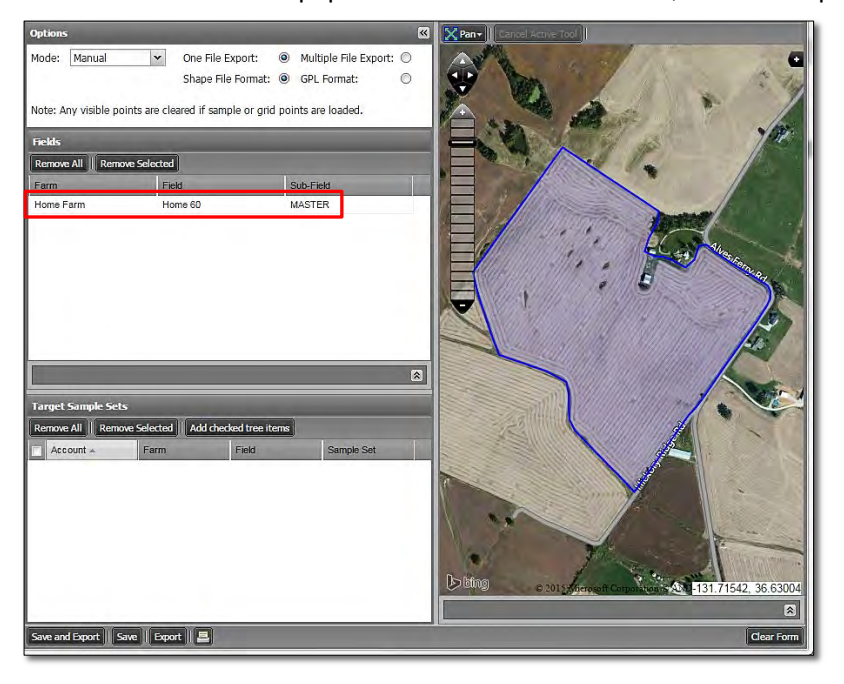

**C.** Find the Options section. Note the Mode options. Manual is the default setting.

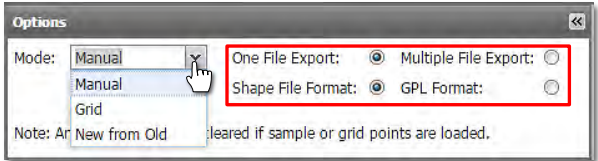

**D.** If the target files are to be exported, note the file type options available (above). These will be created as zipped folders that will reside in the File Manager (upon export of a target file).

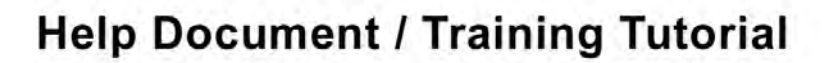

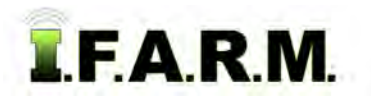

*Manual Target Samples continued…*

- **2. Setting Manual Target Points**. Follow these steps for creating / positioning / saving sample points.
	- **A.** With the field selected, go to the map window and click on the tools **Pan** button. Click on the **Add Points** selection.

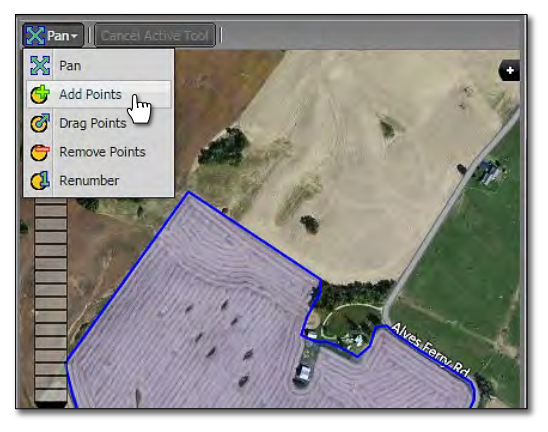

**B.** An indicator will appear confirming the starting number for the new points. Click **OK** if point 1 is where you want to start, or enter a new number and click **OK**.

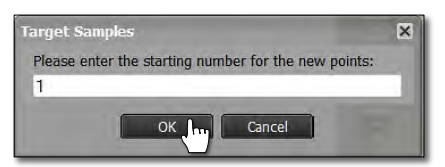

- **C.** Pick a starting point and click in the boundary. The first sample point will appear as a white circle with corresponding number.
	- Move to the next point location and click. Continue clicking and adding new points as needed. Each point will incrementally number itself.
- **D.** Continue adding points until all sample locations have been entered.

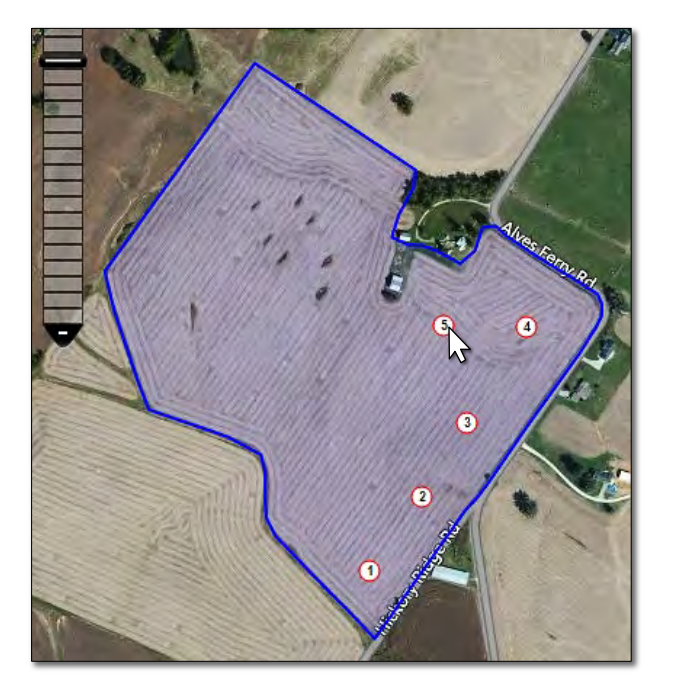

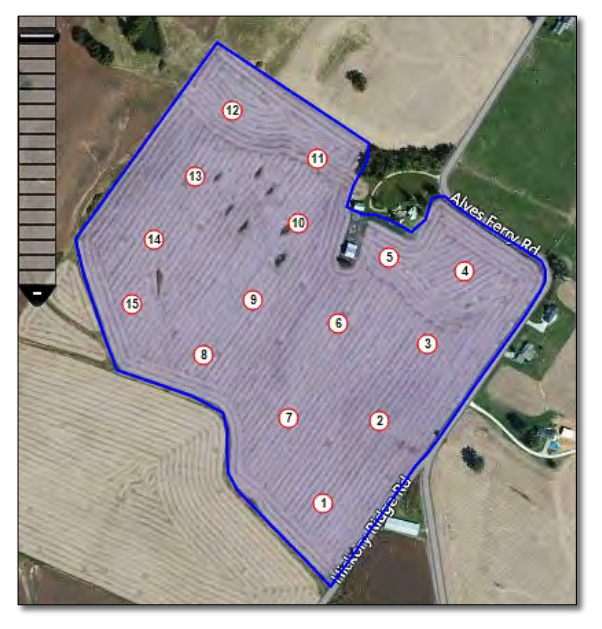

# **Help Document / Training Tutorial**

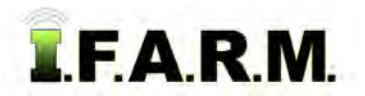

*Manual Target Samples continued…*

- **3. Data Visual Layers:** When creating target samples, users can use different background data layers to assist in point placement. Drag points as needed to place at a point of emphasis over the data layer.
	- **A.** Click on the black **+** to open the **Base Layer** options. Whatever types of files you have saved in your profile will be displayed as a backdrop (i.e. Yield, Soil Type, Veris, Imagery, etc.).

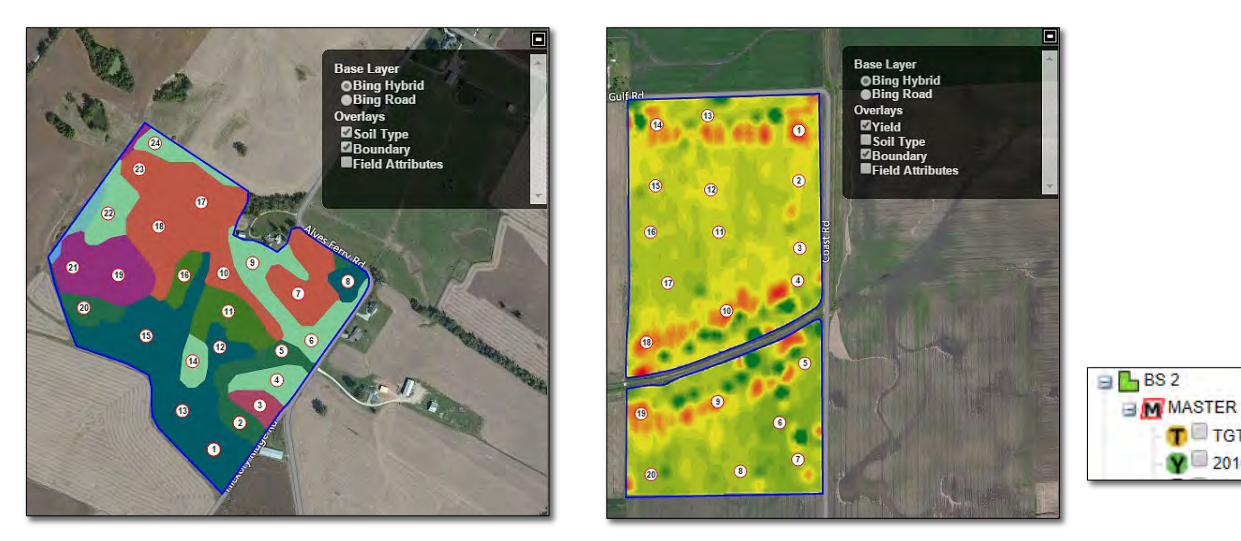

*Note:* Users can rename the saved target sample and indicate the layer used (yield, soil type, etc.) (above).

**4. Saving the Target File:** When finished, use one of the save options to save the created target file.

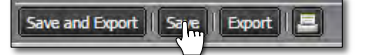

- **A.** If **Save**, an indicator will appear stating the target points were saved successfully.
	- The target file will appear under the corresponding field at a yellow **T** with the date the file was made (right).

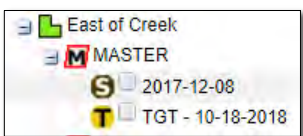

T FGT Yield 2018  $\sqrt{2016}$  - Soybeans

- **B.** If **Save and Export** is selected, an indicator will appear stating the target points were saved successfully.
	- In addition to saving the target file under the field, a download prompt will appear. The chosen shape or GPL target file can be downloaded to your computer.

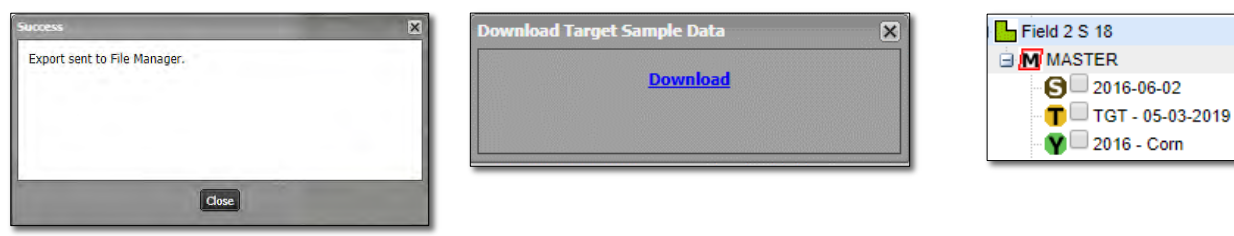

- **C.** If **Export** is selected, an indicator will appear stating the target points were **Exported to the File Manager**.
	- A download prompt will appear. The chosen shape or GPL target file can be downloaded to your computer.
	- Note: When just exporting, no Target File is saved to the field. Choose Save and Export to save the target file to the field.

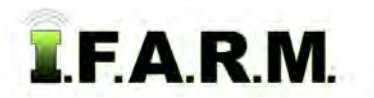

### **Help Document / Training Tutorial**

*Manual Target Samples continued…*

- **5. Printing a Target Sample Report**. (2-page report of field with the target sample locations).
	- **A.** With a field and target samples displayed, click on the print icon.

#### Save and Export | Save | Export | E

- A Target Sample Report Options control panel will display (right).
- Choose the required zoom level and add notes if desired.
- Click the **Print** button.
- A notification will display stating the report has been sent to the File Manager.

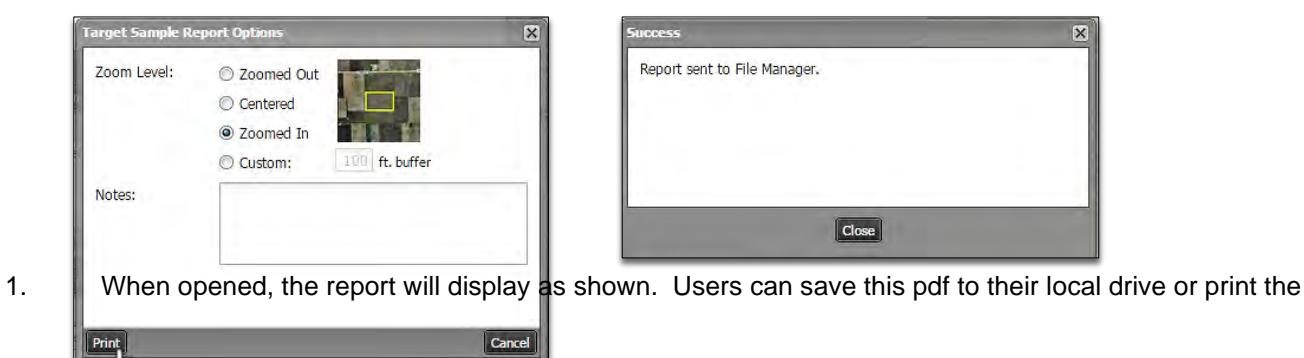

- When finished, a **Download** prompt will appear allowing the pdf report to be opened. Users can open the report via the File Manager as well.

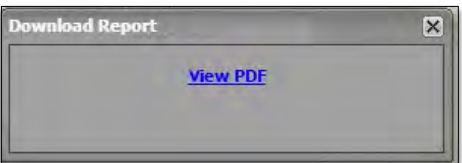

**B.** When opened, the report will display as shown. Users can save this pdf to their local drive or print the

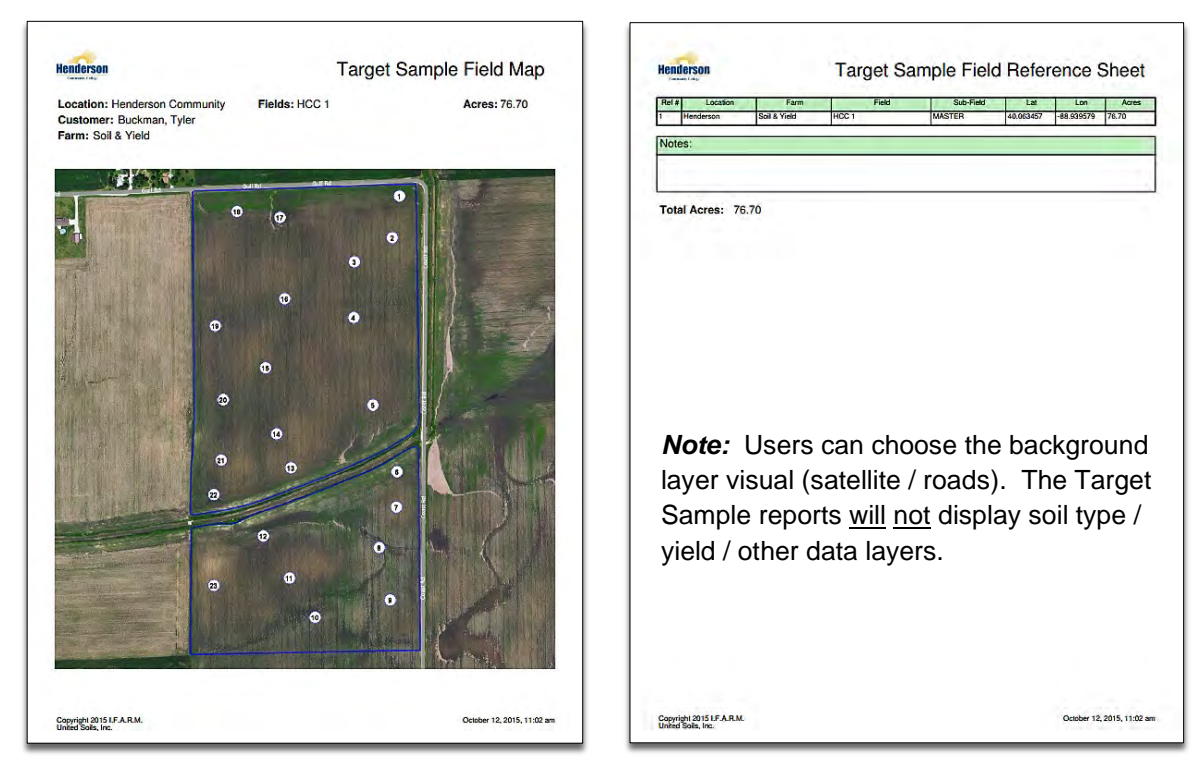